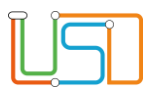

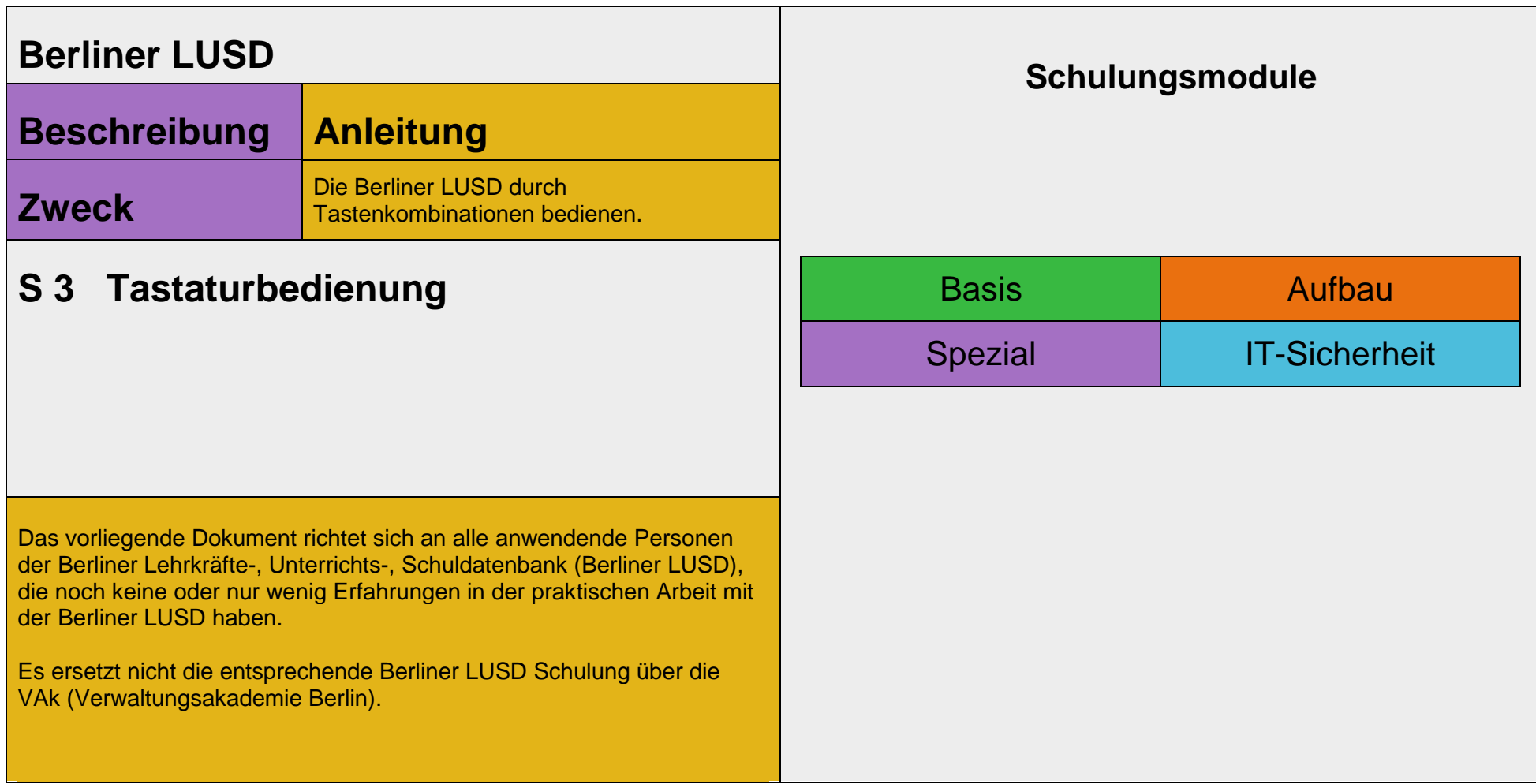

#### Stand:25.09.2023 – S3 Tastaturbedienung

Die vollständige oder auszugsweise Weitergabe an Dritte (Unternehmen, Behörden), sowie Veränderungen am Inhalt dieses Dokuments sind ohne Einwilligung der Senatsverwaltung für Bildung, Jugend und Familie nicht gestattet.

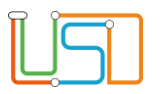

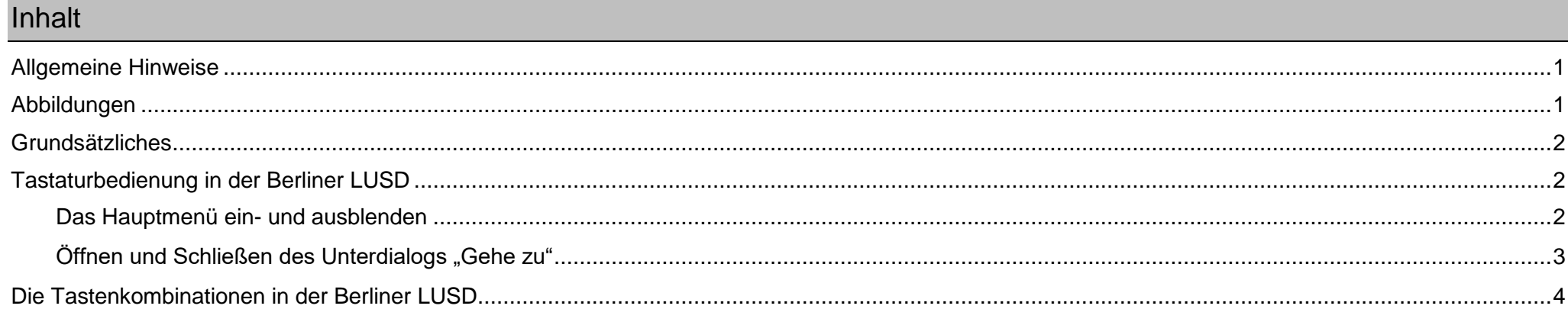

Stand:25.09.2023 - S3 Tastaturbedienung

Die vollständige oder auszugsweise Weitergabe an Dritte (Unternehmen, Behörden), sowie Veränderungen am Inhalt dieses Dokuments sind ohne Einwilligung der<br>Senatsverwaltung für Bildung, Jugend und Familie nicht gestattet.

<span id="page-2-0"></span>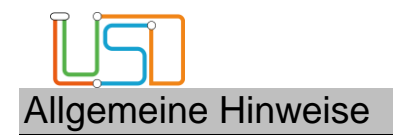

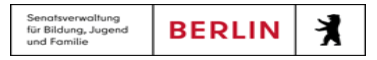

Alle verwendeten Personennamen und Leistungsdaten sind anonymisiert. Tatsächliche Übereinstimmungen sind zufällig und nicht beabsichtigt. Die Bildschirm-Ausschnitte dienen lediglich der allgemeinen Darstellung des Sachverhalts und können in Inhalt und Schulform von den Benutzenden der Berliner LUSD verwendeten Daten abweichen.

## <span id="page-2-1"></span>Abbildungen

Die in dieser Anleitung abgebildeten Symbole und Schaltflächen sind in der Berliner LUSD mit unterschiedlichen Farben unterlegt. Die Funktion der Symbole und Schaltflächen ist jedoch immer gleich. Die Farbe orientiert sich an dem Bereich, in dem man sich aktuell befindet.

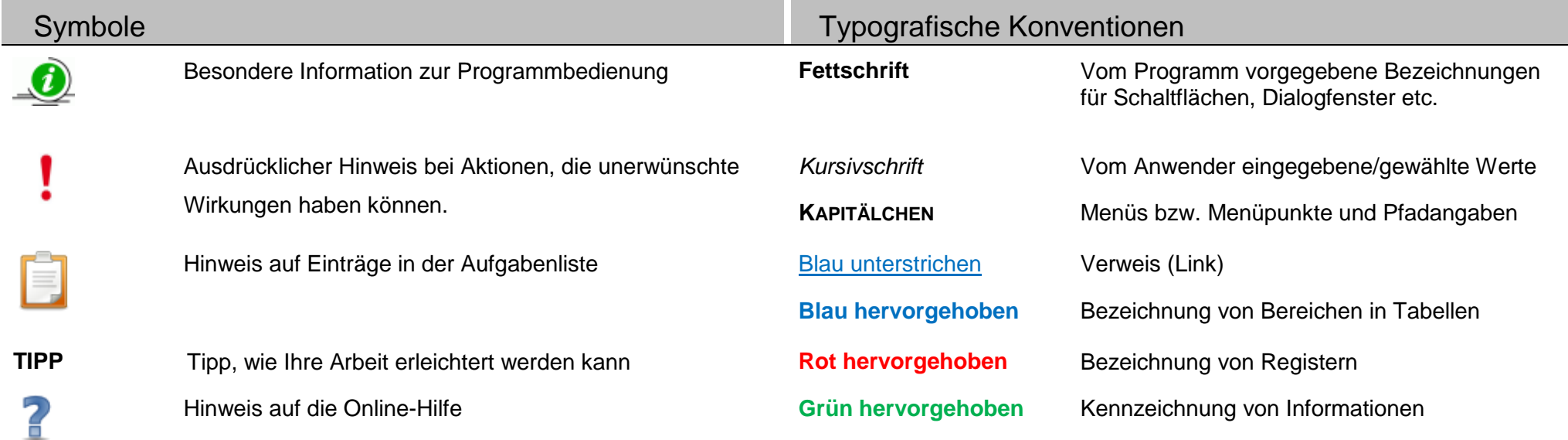

<span id="page-3-0"></span>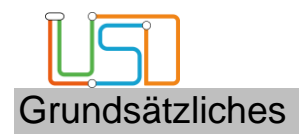

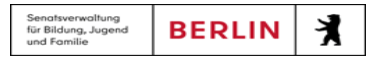

**Contract Contract** 

**Contract Contract Contract** 

Um die Vorgaben zur Barrierefreiheit und Arbeitsplatzergonomie zu erfüllen, können Sie innerhalb der gesamten Berliner LUSD mit entsprechenden Tastenkombinationen alle Aktionen über die Tastatur ausführen.

## <span id="page-3-1"></span>Tastaturbedienung in der Berliner LUSD

### <span id="page-3-2"></span>*Das Hauptmenü ein- und ausblenden*

Sie melden sich wie gewohnt an der Berliner LUSD an.

Es erscheint die **Startseite** der Berliner LUSD.

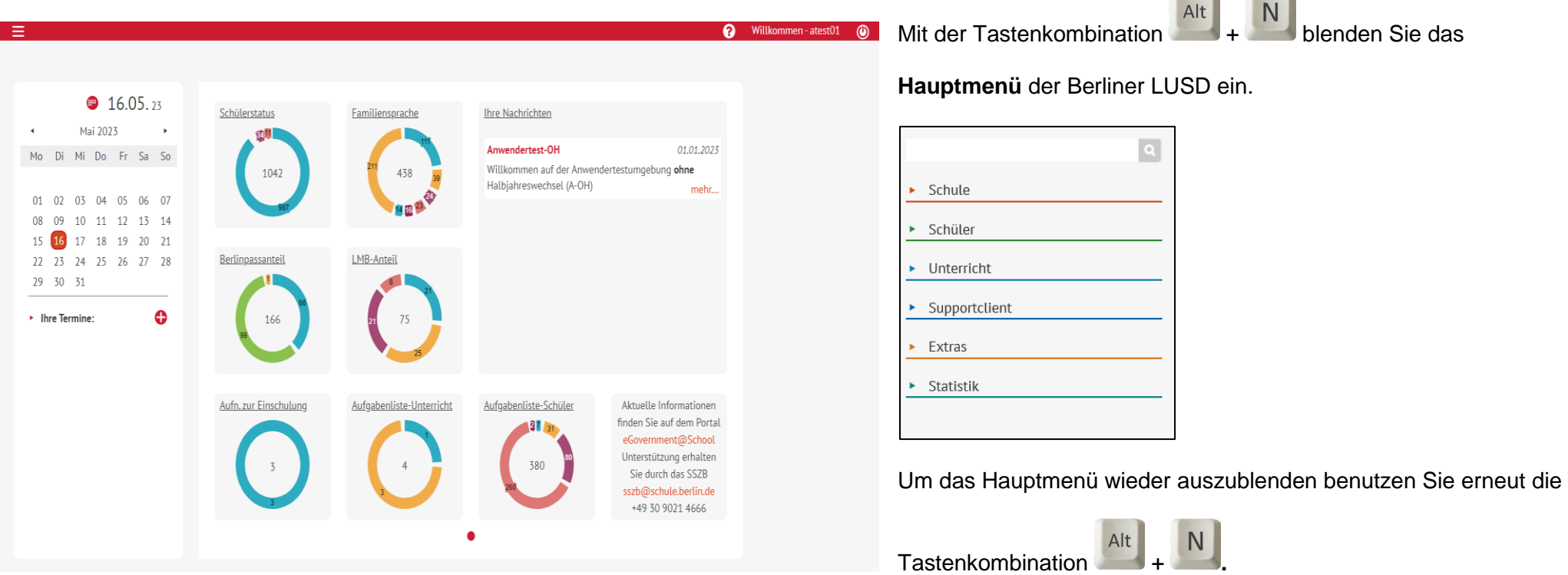

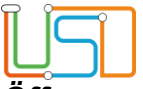

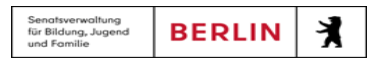

## <span id="page-4-0"></span> $Öf$ fnen und Schließen des Unterdialogs "Gehe zu"

Um Ihnen die Navigation in den Webseiten, Hauptmenüpunkten und Berichten durch Tastaturbedienung zu erleichtern, wurde der Unterdialog "Gehe zu" entwickelt.

G Alt Sie erreichen den Unterdialog "Gehe zu" über die Tastenkombination + . Befinden Sie sich auf der Startseite der Berliner LUSD so werden Ihnen standardmäßig in der Tabelle alle Webseiten und Berichte angezeigt, die für Sie in der Berliner LUSD verfügbar sind.

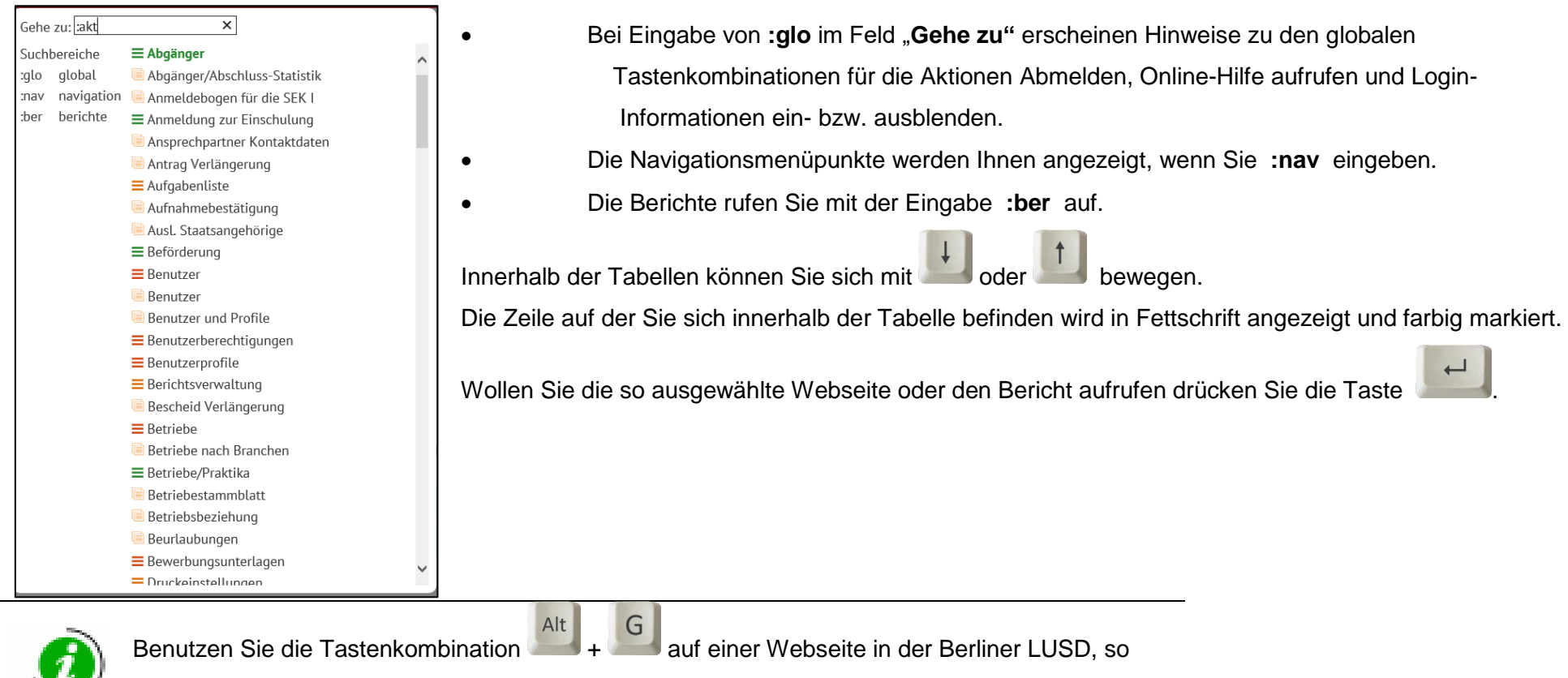

werden Ihnen im Unterdialog "Gehe zu:" im Suchbereich :akt die für diese Webseite verfügbaren

Aktions-Schaltflächen und -Schaltsymbole anzeigt.

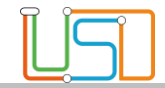

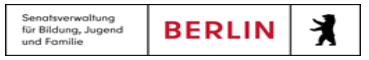

# <span id="page-5-0"></span>Die Tastenkombinationen in der Berliner LUSD

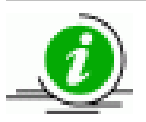

Die Standards der Tastenkombinationen für den Internet Explorer gelten auch für die Berliner LUSD!

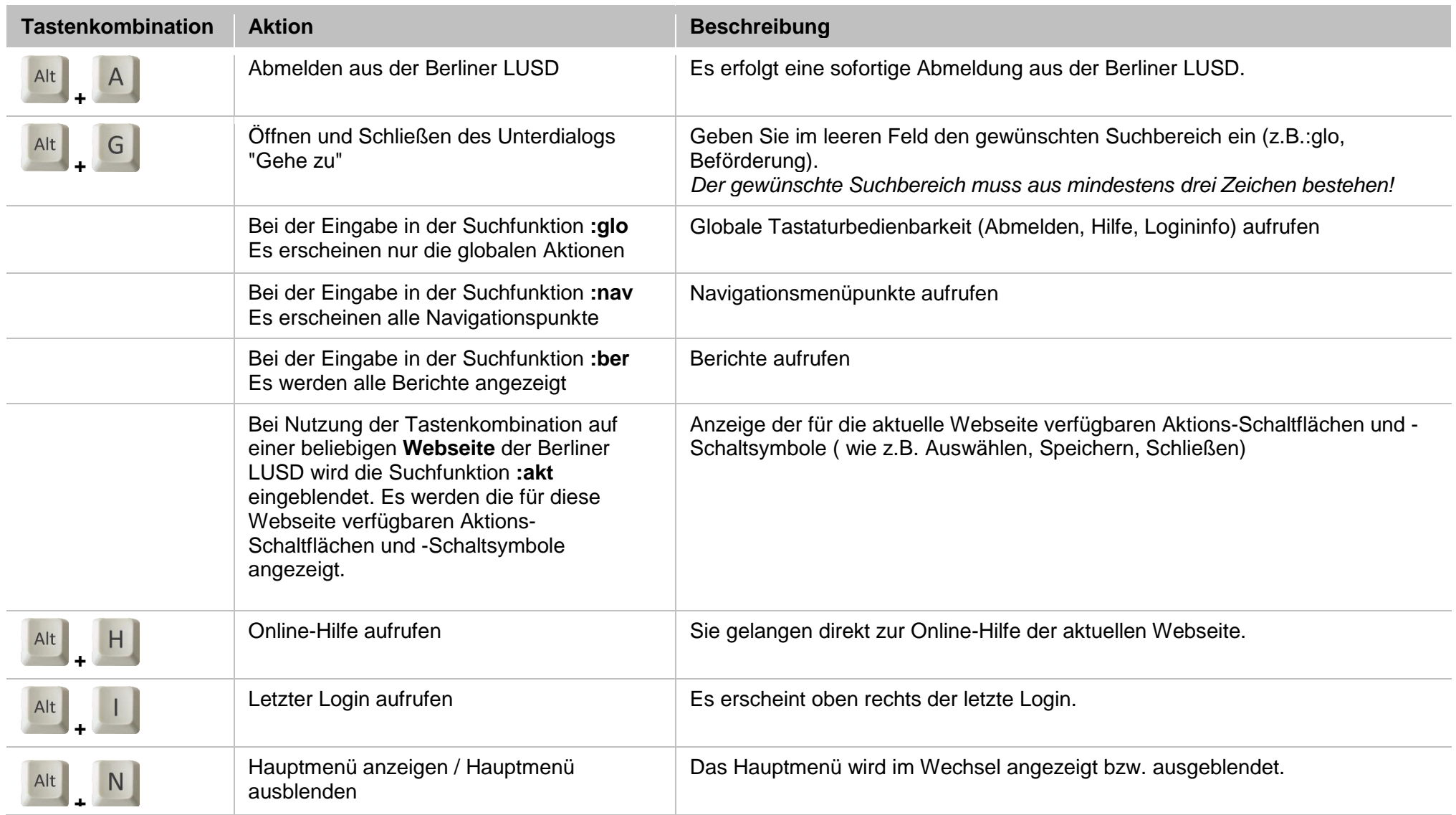

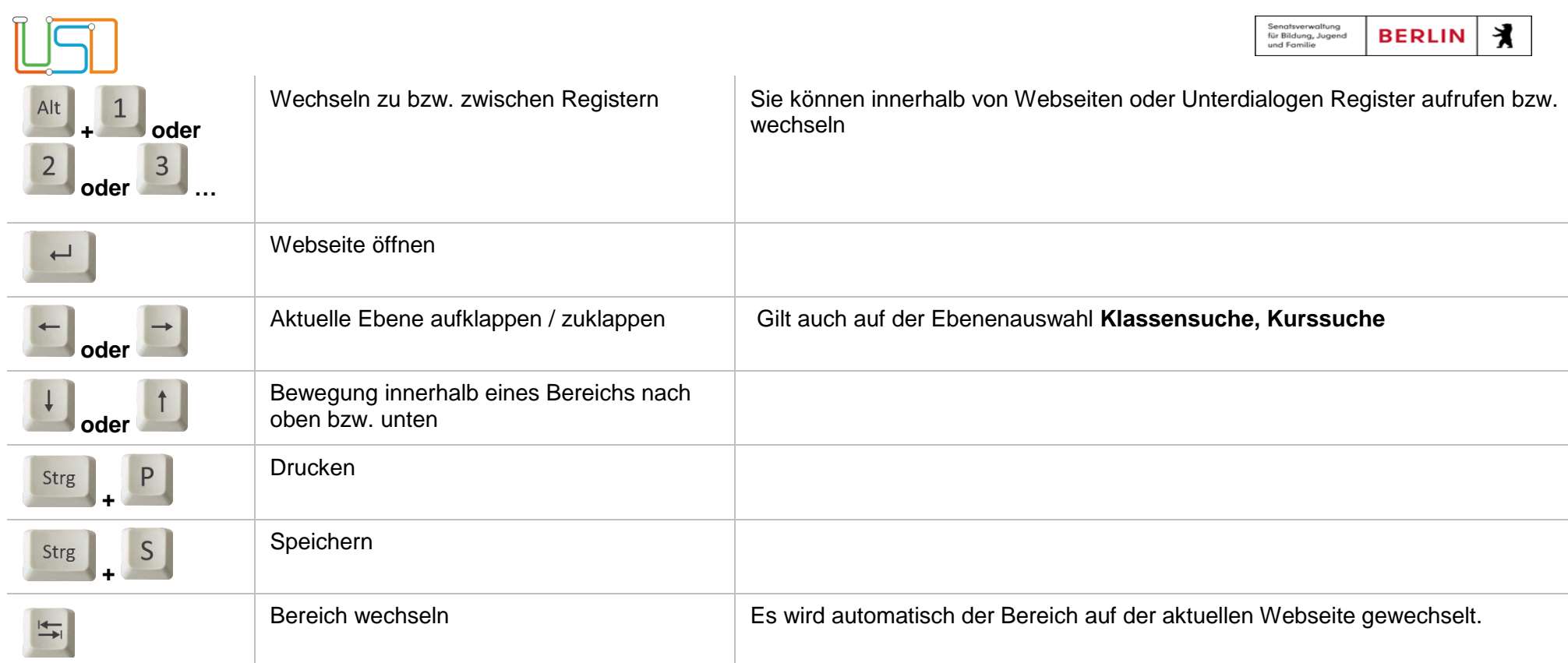